## **Go4Schools**

## Instructions for Parents/Carers

- *1.* Enter the Go4Schools website through *www.go4schools.com*
- 2. Click on the *'Parents' icon* in the top left hand corner of the page.
- 3. Enter the e-mail address that you have given to us for our records in the space provided under *'First-time User'*. (if both parents/carers have provided separate e-mail addresses then both will gain access to their child's data). (If you have not yet provided us with your e-mail address, please send it in with your child to the front office and we will add you to the system).
- 4. You will receive an e-mail instantly from Go4sSchools with a unique password that will allow you to access the data for your child/children. (You will be able to change the password later)
- 5. Go back to the *'Parents'* page on Go4Schools and enter your e-mail address and new password in the boxes at the top of the page.
- 6. If you only have one child at De Lisle, you should now be able to see their page. If you have more than one child, you can click on one of their names to see their page.
- 7. Before you do anything else, click on *'My settings'* in the top right hand corner and follow the instructions to change your password. This will need to be at least 8 characters long and it goes without saying that you should keep it safe and secure.
- 8. If you scroll down the page you will see a variety of information showing your child's progress, the topics within each subject that they will be studying along with their grades as well as attendance and behaviour information. You will also be able to click on 'view subject description' to access additional information about each subject your child is studying.

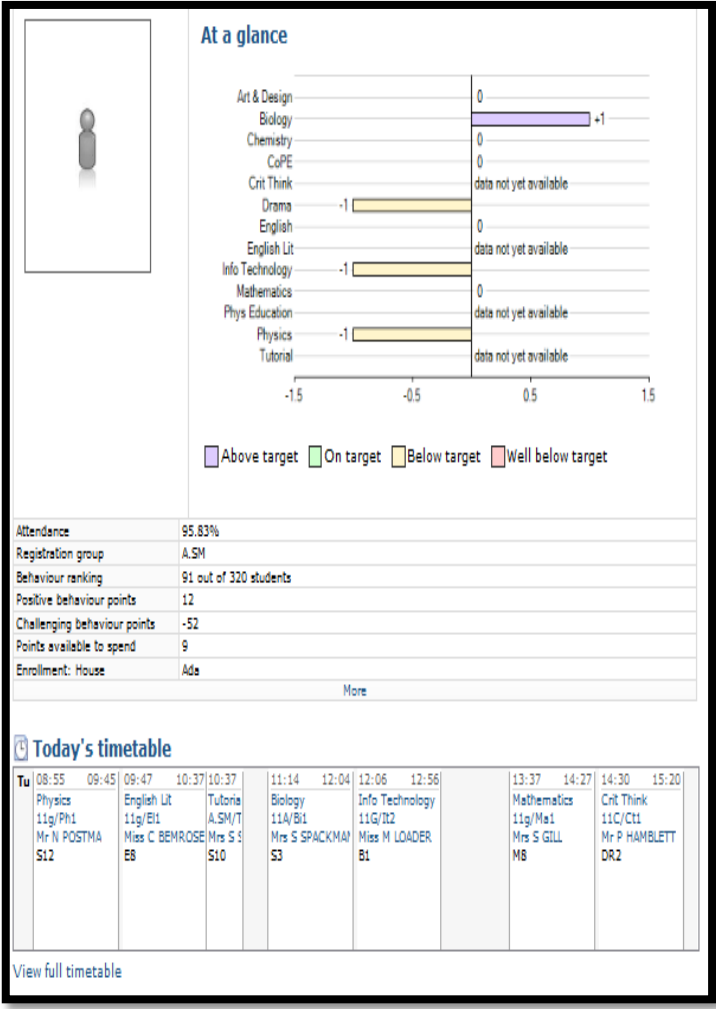

- At a Glance Graph This will give you an instant visual idea of how your child is getting on. At GCSE and A-Level it will show whether your child is on target, above or below. +1 would indicate one grade above target. 0 would indicate on target and -1 would indicate one grade below. At Key Stage 3 figures will be shown in 1/3rds so +0.33 would indicate that your child is one fine grade above target. -0.66 would indicate 2 fine grades below target. There are 3 fine grades for each level e.g. 5A, 5B, 5C.
- In the section below you will see data regarding attendance and positive and negative behaviour points. The 'Points available to spend' relates to the fact that students can 'buy' various things from the pastoral office as a reward for good behaviour.
- The next section shows your child's timetable for the day. By clicking on 'view full timetable', you can see the whole week. You will also be able to see if your child attended each lesson up to the previous day. (At present, the system does not record attendance 'live' so you won't be able to see attendance for the current day)

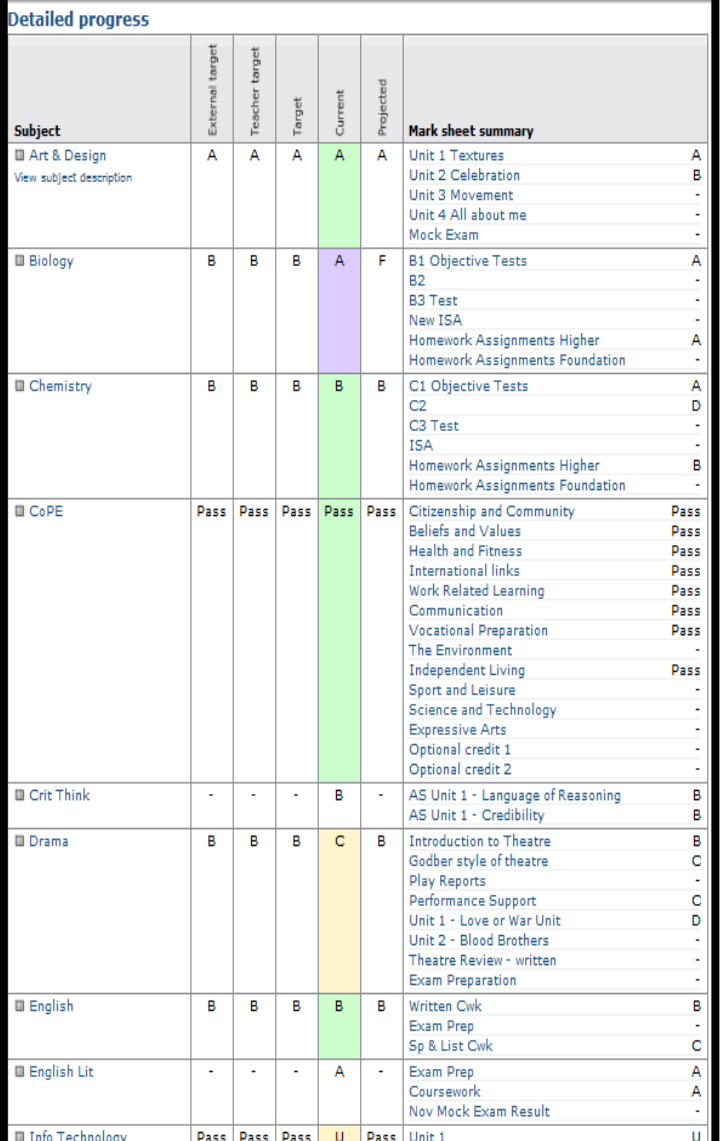

## **Attendance** 95.83% **Attendance Authorised absences** 3 **Unauthorised absences**  $\circ$ **Doccible ceccions** 72 **Behaviour** <mark>, full behaviour record,</mark> record behaviour, spending (points) Most recent events 2011 Sep 2010, Oct 2010, Nov 2010, Dec 2010, Jan 2011, Feb 2011, Mar 2011, Apr 2011, May 2 When Event Mon. 09 Jul Use of phone in school building Year 9, Mathematics, 9e/Ma4a, Mo Sun, 17 Jur Going above and beyond to help the community Year 11. Mathematics, 11g/Ma1 Sun. 17 Jul Verbal/cyber bullying Year 11, Mathematics, 11g/Ma1 **EASTER** Verbal/cyber bullying Year 11, Mathematics, 11g/Ma1 Thu, 14  $\overline{100}$ Inappropriate language/swearing<br>Year 11, Mathematics, 11g/Ma1 aviour over time Points  $-10$  $-20$ .<br>27 03 10 17 24 02 09 16 23 30 06 13 20 27 04 11 18 25 01 06 15 22 29 06 13<br>Jan Feb Feb Feb Feb Mar Mar Mar Mar Mar Apr Apr Apr Apr May May May May Jun Jun Jun Jun Jun Jun Jul **Positive**  $-$  Overal  $-10$ <br> $-20$ Points  $-30$  $40^{1}$  $-50$ <br> $-50$ .<br>27 03 10 17 24 02 09 16 23 30 06 13 20 27 04 11 18 25 01 08 15 22 29 06 13<br>Jan Feb Feb Feb Feb Mar Mar Mar Mar Apr Apr Apr Apr May May May May Jun Jun Jun Jun Jun Jul Jul .<br>Week ending

At the top of the 'Detailed progress' section (above) you will see spaces for 4 grades. Their meanings are as follows;-

**Target** – This is set by your child's class teacher using an External prior knowledge and professional judgement, following discussion with Heads of Departments. At Key Stage 3 this level will be what the teacher believes your child *should* achieve at the end of the academic year. At Key Stage 4 this grade will be what your teacher believes your child will get at the end of their GCSE's. At Key Stage 5 this grade will be what your teacher believes your child will get for either their AS or A2 exam, depending on whether they are in year 12 or year 13. The Teacher Target will be entered as soon as the subject teacher has the information to set it. Once set, it should not change and this target will supercede the external target.

**Current** – The grade or level entered in this box is an average of the marks that your child achieves from selected assessments in each subject throughout the year. Please note that not all pieces of assessed work contribute to this grade or level to ensure that it is a more meaningful and accurate indication of your child's on-going performance in each subject.

**Projected** – The grade or level entered here will be what your child's teacher believes they *could* attain at either the end Key Stage 3, GCSE's or A2. It differs from the 'Teacher Target' because it can be changed a number of times throughout the year by the class teacher as it takes into account your child's on-going performance. It should provide a more aspirational target compared to their *'Current'* grade or level.

You can click on 'subject description' under the subject name to get more information about the course and, in some instances, it is possible to click on the topics in the right hand column to get a greater break down of your child's grades.

- The graph and table to the right indicate your child's overall attendance. One session equates to either a morning or an afternoon.
- You can access your child's behaviour record by clicking on 'view full behaviour record' . In this section you will see that a target for positive behaviour points is set each week and it is common for parents and carers to use this system as a form of positive reinforcement at home.
- It is possible to see all of the events, what happened, when it happened and which teacher was involved by clicking on 'all events'. Alternatively, you can select by month.
- The next graph gives a visual idea of the number of positive and negative points that your child has accumulated over a period of time whilst the one below includes a blue line to the overall behaviour score. (Positive praise points minus negative praise points.

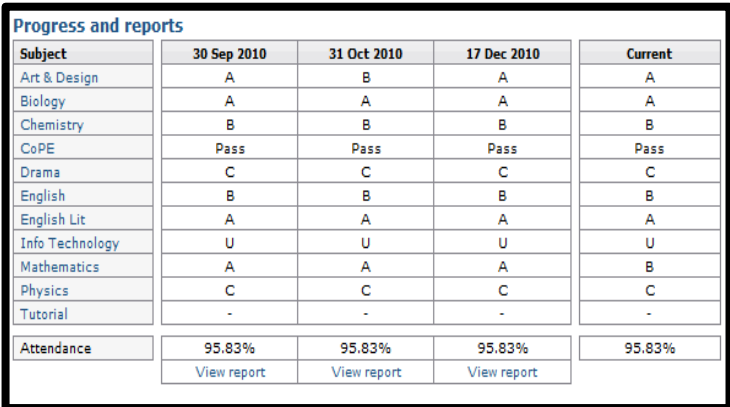

Underneath the behaviour information you will see a table at the bottom which will show you any monitoring snapshots that have occurred during the academic year. There will usually be one in each of the first two terms with the final one in the third term being accompanied by a written report. By clicking on 'view report' you will be able to see the monitoring and/or the end of year report.

The final piece of information shows you

If you have any queries regarding information on Go4Schools, please e-mail the Academy at

[enquiries@delisle.leics.sch.uk](mailto:enquiries@delisle.leics.sch.uk) and your query will be forwarded to the relevant member of staff to deal with it.